**Support** signatures-support@infotech.de

**Infotech**  Gesellschaft für Informations- und Datentechnik mbH

Holthoffstr. 122a 45659 Recklinghausen

Telefon 02361-9130-0 Telefax 02361-9130-105 eMail info@infotech.de Website www.infotech.de

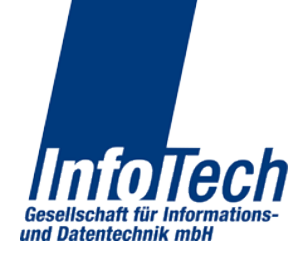

Stand: 02.07.2014 Stand: 02.07.2014

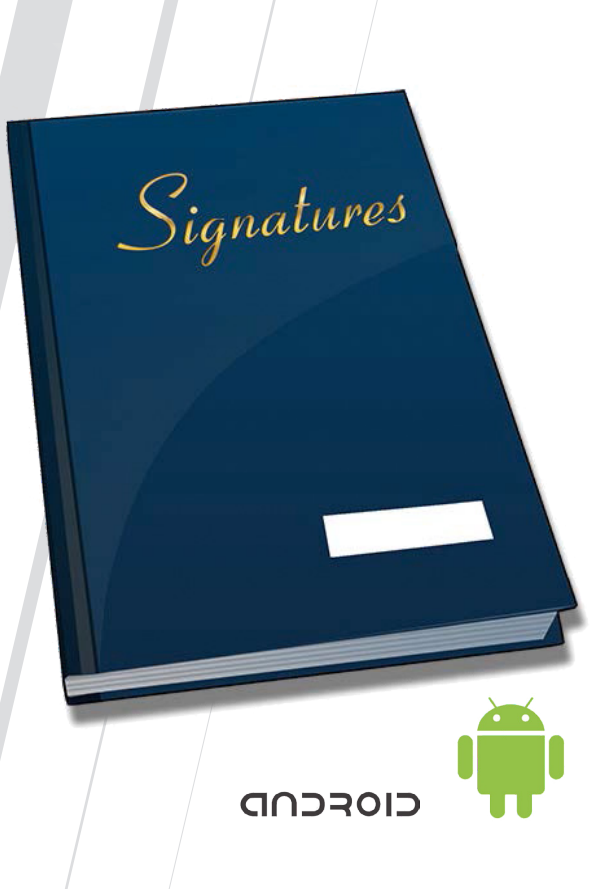

**Signatures** 

Android-Client - Hinweise zur Benutzung

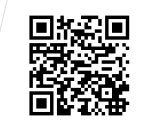

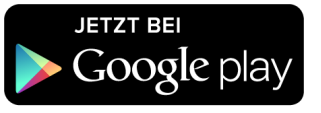

# **Hauptmenü**

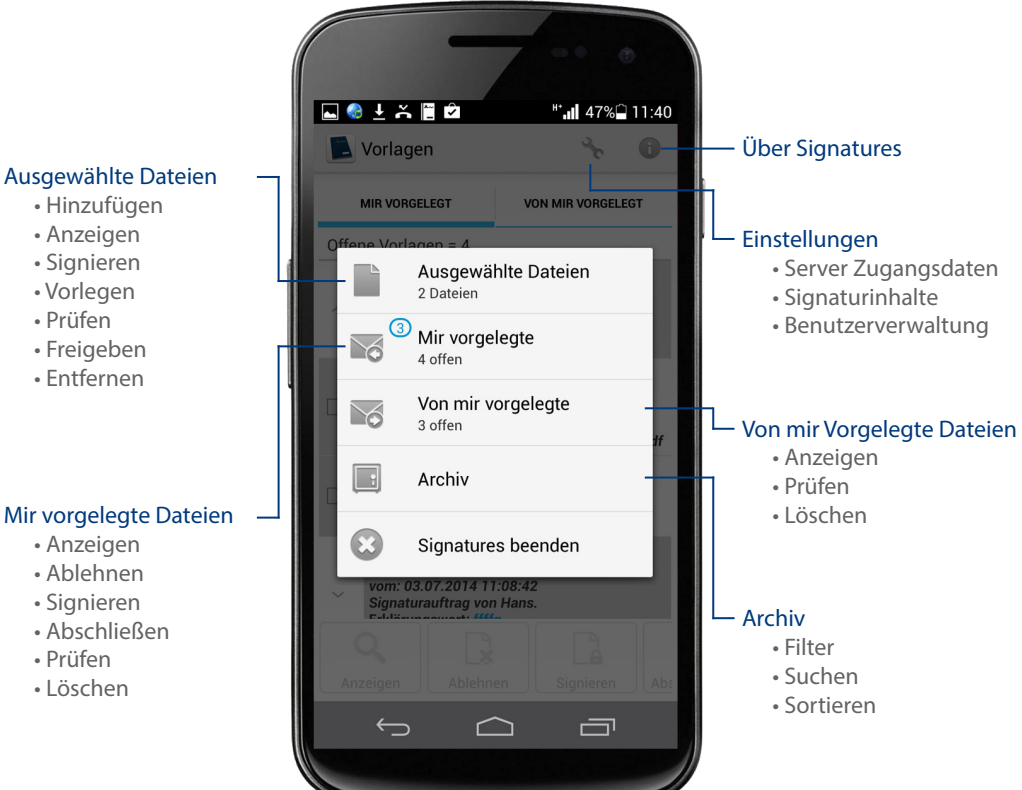

Aufträge gruppieren: Wenn eingeschaltet, werden in einem Zug gemeinsam vorgelegte Dateien in der Liste der vorgelegten Dateien als ein (1) Eintrag gezeigt. Nach Klick auf diesen Eintrag erscheinen die zur Vorlage gehörigen Einzeldateien.

Im Block "Einstellungen nach Typ" werden Einstellungen zu PDF und PKCS#7 Signaturen vorgenommen.

Mittels qualifizierter Zeitstempel lässt sich der Signaturzeitpunkt zweifelsfrei beweisen. Die hierzu angebotenen Zeitstempeldienste sind in der Regel kostenpflichtig. Will man Sie nutzen, ist der URL des Servers, der Benutzername, das Passwort und ggf. die Policy anzugeben. Hierzu erscheint ein eigener Dialog, sobald man die Nutzung von Zeitstempeln aktiviert und auf "Dienst konfigurieren" geklickt hat. Die Einstellung ist global, gilt also für alle Signaturen, solange man die Nutzung nicht deaktiviert hat.

Die PDF-Signatur ist ein Signaturverfahren, das durch Adobe definiert wurde. Soll es durch Signatures für PDF Dateien angewendet werden, Schalter "PDF-Signatur" auf "EIN" setzen. Das Verfahren sieht vor, dass in die Signatur eine Ortsangabe eingebunden werden kann. Ferner hat Adobe vorgesehen, dass man die, nicht sichtbare, elektronische Signatur auf dem PDF visualisieren kann. Hierzu wird ein Rechteck definiert, dass an einer beliebigen Position des PDF ausgegeben werden kann. Das Rechteck kann Text oder ein Bild beinhalten. Wenn man dies will, setzt man den Schalter "Unterschrift visualisieren" auf "Ja". Es können 4 Positionen für das Rechteck angegeben werden: Oben links, oben rechts, unten links und unten rechts. Ferner sind Seite und Größe bestimmbar. Seite steht per default auf "1", Größe auf 90mm Breite und 30mm Höhe. Dieses Rechteck nimmt folgenden Text auf: Namen des Signierenden laut Signaturkarte, den Erklärungswert der Signatur und die Systemzeit des die Signatur ausführenden Systems. Soll stattdessen auch ein Bild, z.B. ein hinterlegter Unterschriftenscan, eingebunden werden, ist der entsprechende Schalter "sichtbarer Anteil", zu aktivieren und das Bild auszuwählen.

PKCS#7 ist ein Signaturverfahren, mit dem jedwede Datei signiert werden kann. Das Verfahren sieht vor, dass in die Signatur eine Adresse und/oder eine eMail-Adresse eingebunden werden kann. Falls dies gewünscht wird, Schalter "Zusatzinformationen in Signatur integrieren" auf "Ein" setzen und die Informationen eingeben.

*Benutzerverwaltung* Hier hat man die Möglichkeit, anderen Benutzern des Signatures Server die Vorlage von Dokumenten an einen selbst zu gestatten. Der Dialog zeigt eine Liste aller Benutzer. Per default ist keine Gestattung gegeben (grauer Punkt). Will man diese aussprechen, den betreffenden Benutzer und anschließend die Schaltfläche "Erlauben" anklicken (blauer Punkt). Eine Änderung des Zustands ist in beide Richtungen jederzeit möglich.

#### Information

*Über Signatures* Zeigt die Version und die verwendeten Open Source Bibliotheken.

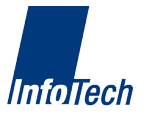

Die Aktivierung des Filters erfolgt durch "Filter anwenden" in der untersten Bildschirmzeile. Eine Aktivierung ohne Beschränkungskriterium bringt alle gespeicherten Dateien.

*Suchen* Die Suche bezieht sich auf den Dateinamen.

*Sortieren* Die Ausgabeliste kann nach Datum, Absender, Dateiname und Dateigröße sortiert werden.

## Server Einstellungen

*Server Zugangsdaten* Hier werden der Serverzugang, das Gerätezertifikat und die zu verwendende Signaturkarte festgelegt.

Für den Serverzugang sind Benutzername, Passwort und der Server selbst nebst zu verwendendem Port und das Timeout einzugeben. Alle Angaben bekommen Sie vom Admin des Servers. Die Änderung des Passworts ist über einen eigenen Dialog möglich, der sich ebenfalls aus den Servereinstellungen heraus öffnen läßt.

Die Anforderung des Gerätezertifikats ist normalerweise nur einmalig bei Einrichtung des Rechners nötig (siehe hierzu die entsprechende Beschreibung). Soll es neu angefordert werden, zunächst das bestehende Gerätezertifikat löschen. Hierzu die unterste Schaltfläche des Dialoges anklicken und die Nachfrage bejahen. Anschließend die Schaltfläche "Gerätezertifikat" anklicken und die Freigabe-TAN eingeben wenn der Admin eine mitgeteilt hat. Ansonsten Feld frei lassen und auf "Ok" klicken. Der Admin sieht die Anforderung, schaltet es Ihnen frei, so dass Sie bei einem späteren Versuch das generierte Zertifikat abholen können.

Die Wahl der zu verwenden Signaturkarte (Gerätezertifikat muss vorhanden sein) erfolgt durch Klick auf "Signaturzertifikate". In einem weiteren Dialog werden die Ihnen zugeordneten Signaturkarten eingeblendet (im Regelfall eine). Durch Klick auf die gewünschte Karte wird diese gewählt. Dabei hat man die Möglichkeit, die RemotePIN für diese Karte zu hinterlegen (alternativ gibt man sie bei jeder Signatur ein).

## **Signaturinhalte**

Hier werden diverse Konfigurationen im Zusammenhang mit Signaturen vorgenommen.

Im Block "Allgemein" werden Einstellungen zum OCSP Check, zu Push-Nachrichten und zur Gruppierung von Aufträgen vorgenommen.

OCSP Check: Ist eine Online Prüfung darauf, ob das verwendete Signaturzertifikat zum Zeitpunkt der Signatur gültig und nicht widerrufen war. Die Prüfung erfolgt, soweit sie eingeschaltet ist, im Rahmen der Signaturprüfung.

Push-Nachrichten: Wenn eingeschaltet erfolgt eine aktive (in der Regel akustische) Information über das Eintreffen von Nachrichten, wie z.B. das Eintreffen einer Vorlage für den Benutzer.

## Ausgewählte Dateien

**!**

 *Um in Signatures eine Datei signieren oder anderen zur Signatur vorlegen zu können, muss sie sich im Ordner "Ausgewählte Dateien" befinden.* 

### *Hinzufügen* Hier bestehen mehrere Möglichkeiten, nämlich

- durch Auswahl einer einzelnen Datei aus dem Filesystem
- durch Auswahl aller Dateien eines Ordner aus dem Filesystem
- durch Freigabe aus Viewer (z.B. Acrobat Reader) und Mailern.

Die beiden ersten Möglichkeiten werden durch Klick auf das Pluszeichen eingeleitet. Der Import aller Dateien eines Ordners funktioniert per Longklick auf den Ordner.

Die Freigabe verbirgt sich in der Regel hinter dem Symbol für "Action Overflow" (Abb. 1). Datei im Viewer (z.B. Acrobat Reader) laden, Klick oben rechts auf die drei senkrechten Punkte, im Menü Freigabe wählen und anschließend das Symbol für Signatures anklicken.

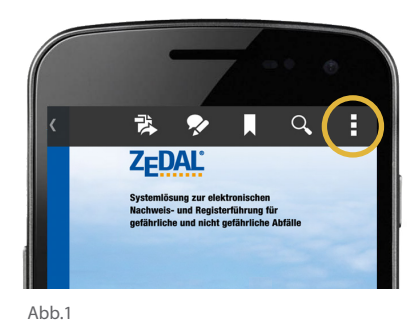

In allen Fällen werden die ausgewählten Dateien in dem gleichnamigen Ordner in Listenform gezeigt. Für weitere Aktionen ist die Datei zu markieren, auf die sich die Aktion beziehen soll. Man kann auch mehrere Dateien gleichzeitig markieren.

*Anzeigen* Zeigt die markierte Datei im passenden Viewer an, falls er verfügbar ist.

*Signieren* Es wird remote signiert. Die Funktion setzt somit die Verbindung zu einer Signaturkarte voraus.

Für die Signatur bietet das Programm die Eingabe eines Erklärungswertes an, damit später hinsichtlich der Signaturbedeutung keine Missverständnisse entstehen. Wir empfehlen, davon in der Regel Gebrauch zu machen. Pflicht ist die Eingabe nicht.

Für jede Signatur ist die RemotePIN einzugeben. Wurde sie bei der Signaturkarte in den Einstellungen hinterlegt, entfällt die manuelle Eingabe.

*Vorlegen* Die Vorlage zur Signatur erfolgt an einen anderen Benutzer des gleichen Servers. In der Auswahlliste des Vorlegenden erscheinen nur die Benutzer, die dem Vorlegenden explizit das Recht zur Vorlage eingeräumt haben (Benutzerverwaltung). Es können signierte und unsignierte Dokumente anderen zur Signatur vorgelegt werden.

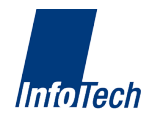

Nach Auswahl der Person an die vorgelegt werden soll, sind folgende Angaben zu machen:

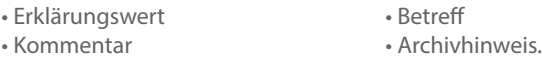

Alle Angaben sind optional. Per Longklick auf "Erklärungswert" werden die letzten 30 vom Benutzer verwendeten Erklärungswerte zur Auswahl angeboten.

Betreff, Erklärungswert und Kommentar sieht der Vorlageempfänger in der Liste der ihm vorgelegten Dokumente. Den Erklärungswert kann der Empfänger nicht ändern. Ist er damit nicht einverstanden, lehnt er die Vorlage ab.

*Prüfen* Die Signaturprüfung erfolgt durch den Signatures Server. Hierzu ist genau wie bei der Signatur die RemotePIN einzugeben.

Geprüft wird die Unversehrtheit der Signatur und die Gültigkeit des Signaturzertifikats zum Zeitpunkt der Signatur (letzteres nur dann, wenn diese OCSP-Prüfung nicht in Einstellungen/Signaturinhalte abgeschaltet wurde). Schlägt eine der beiden Prüfungen fehl, ist die Signatur nicht gültig.

Als Prüfungsergebnis wird eine Übersicht der Signaturen für die zu prüfende Datei ausgegeben. Für jede Signatur erscheint der Status (gültig/ungültig), der Signaturzeitpunkt, der Name des Signierenden und der Erklärungswert der Signatur.

*Freigeben* Der Benutzer wählt das Programm, für das die Datei freigegeben werden soll, z.B. E-Mail.

*Entfernen* Entfernt die Datei aus der Liste der ausgewählten Dateien.

#### Mir vorgelegte Dateien

 *Das Hauptmenü gibt Auskunft darüber, wie viele Dateien mir zu Signatur vorgelegt wer den. Die Anzahl der noch nicht eingesehenen Dateien wird in einem blauen Kreis am Mo dulicon gezeigt.* **IMIT VOrgelegte Datelen**<br>Das Hauptmenü gibt Auskunft darüber, wie viele Dateien mir zu Signatur vorgelegt werden. Die Anzahl der noch nicht eingesehenen Dateien wird in einem blauen Kreis am Modulicon gezeigt.<br>Aulicon gez

*Signieren* Die Signatur einer vorgelegten Datei erfolgt in folgenden Schritten:

- Prüfen des Erklärungswertes mit dem signiert werden soll anhand des Eintrags in der Übersicht
- Klick auf "Signieren"
- Nachfrage mit "Ja" beantworten (Signatur wird ausgeführt)
- Im folgenden Dialog "Abschließen" wählen, wenn die signierte Datei dem Vorlegenden direkt zurückgegeben werden soll, sonst "Zurück" wählen (in diesem Fall wird das "Abschließen" später per eigener Funktion ausgeführt).
- Wurde "Abschließen" gewählt, im Folgedialog optionalen Kommentar und Archivhinweis eingeben und mit "OK" bestätigen. (Abb. 2)

*Ablehnen* Die Funktion wird gewählt, wenn die Signatur nicht erfolgen soll. Es kann ein Ablehnungsgrund eingegeben werden, den der Vorlegende sieht. Eine abgelehnte Datei kann nach Modifikation (z.B. der Datei selbst oder des Erklärungswertes) erneut zur Signatur vorgelegt werden.

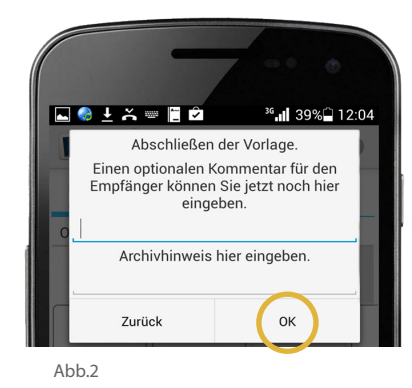

*Abschließen* Die Funktion wird verwendet, wenn man nach einer Signatur der vorgelegten Datei die signierte Datei nicht gleich wieder an den Vorlegenden zurückgegeben hat. Die Rückgabe erfolgt durch das Abschließen (der Vorlage) separat. Auch hierbei können ein Hinweis für den Vorlegenden und ein Archivhinweis mitgegeben werden.

## Von mir vorgelegte Dateien

 *Das Hauptmenü gibt Auskunft darüber, wie viele Dateien anderen von mir vorgelegt wur den und wie viele davon noch nicht signiert wurden. Die Zahl im blauen Kreis am Moduli con zeigt die Anzahl der erledigten Aufträge.*

## Archiv

**!** 

 *Das Archiv befindet sich auf dem Signatures-Server. Es sind alle Dateien gespeichert, die über den Server vorgelegt und/oder signiert wurden.*

Per Klick auf im Archiv angezeigte Dateien können folgende Aktionen ausgelöst werden:

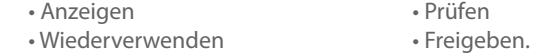

Die Funktionen arbeiten auf die gleiche Weise wie ansonsten im Programm auch. "Wiederverwenden" kopiert die Datei in die Liste "Ausgewähte Dateien".

*Filter* Die Filterung bewirkt die Beschränkung der Ausgabeliste. Nach Einsprung in den Filterbereich erscheint ein Auswahldialog zur Eingabe der Filterkriterien. Diese können einzeln oder kumulativ eingegeben werden:

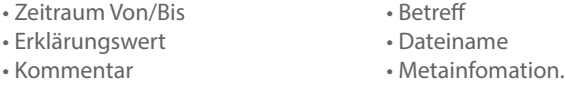

Der Zeitraum greift auf das Dateianlagedatum auf dem Server zu. Es ist damit identisch mit dem Vorlage- bzw. Signaturdatum (Signaturdatum dann, wenn ohne Vorlage remote signiert wird).

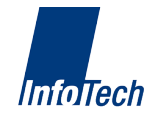